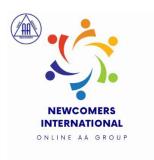

## **SECURITY TRAINING:**

There are 2 security roles in our meetings.

- 1. Security Host
- 2. Security

## **Security Host:**

Your main responsibilities are:

- 1. Open the meeting room 20 minutes early (8:40pm UK)
- 2. Adjust the **meeting settings** before you let anyone in:
  - a. Adjust the **main screen display** to show the **participants list** & know who is waiting to join the meeting

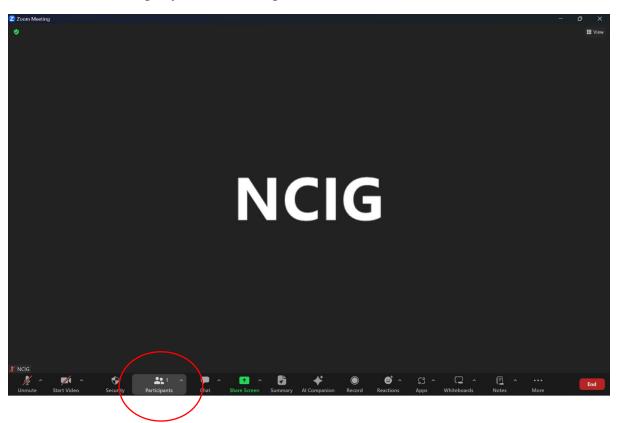

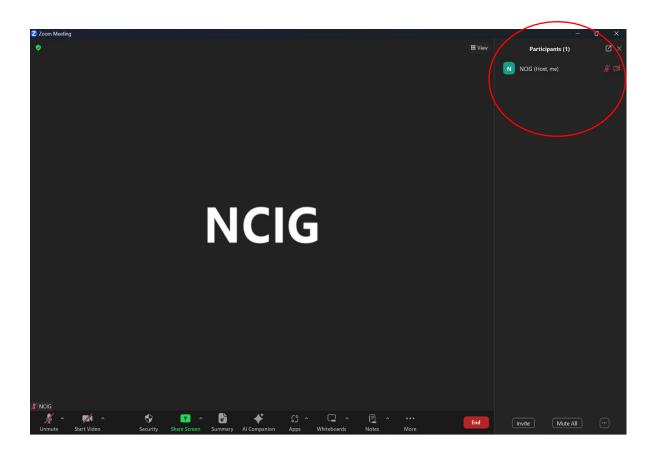

b. The following **3 options** must **ONLY** be clicked in "**Security**" icon menu.

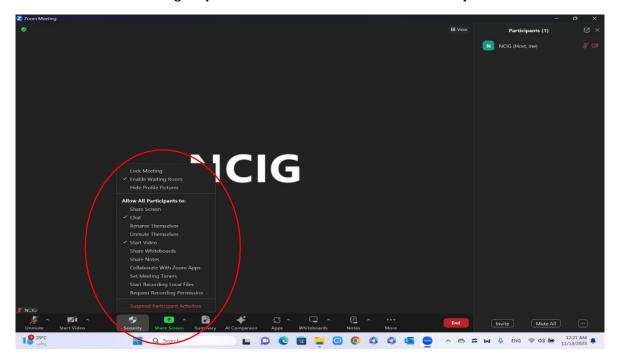

c. Make sure participants are muted upon entry to avoid bombers disruption.

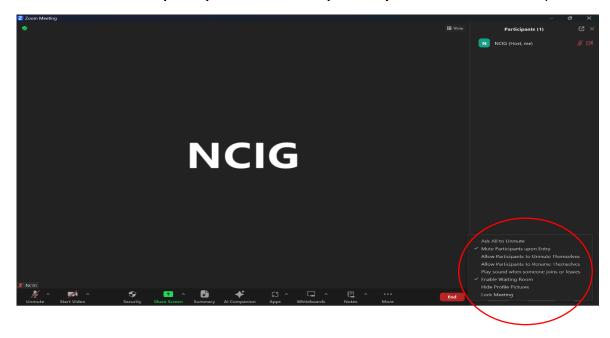

d. Make sure Chat is allowed to Host & co-host only

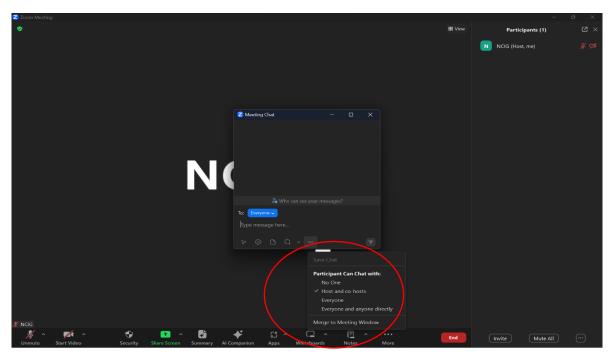

e. Admit participants from your waiting room gradually to make sure you are not admitting meeting bombers all at once!

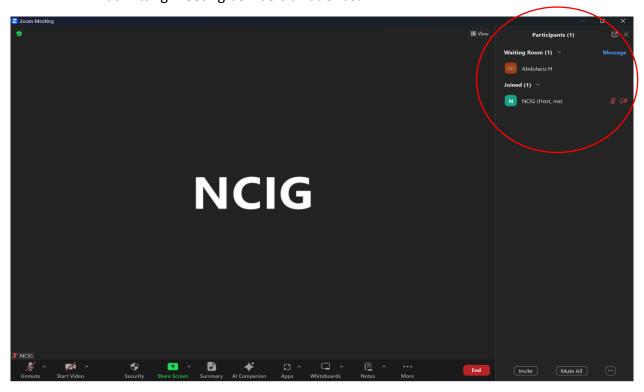

When you are **Security Host** you will be in charge for **co-hosting all service members** who need co-hosting to perform their duties in the meeting (**Chair, Security, Chat, and Timekeeper**). You **must not leave the meeting** before **PASSING HOST** to another home group member to avoid closing the meeting for all.

Security Host & Security will choose who will be **Admitting** or **Chair Support**:

## Admitting:

- 1. Watching waiting room & admitting participants
- 2. Watching screens 2,3,4 to make sure people on video's are not Meeting Bombers (Porn, racist pictures, alcohol, or children under 16 years old)

## **Chair Support:**

- 1. Watching screen 1 and remove bombers.
- 2. Supporting chair through unmuting readers, speaker, and shares
- 3. Re-muting people who finished their shares or service
- 4. Lowering hands for people who finished sharing.
- 5. Open breakout rooms at the end of the meeting through the following steps:
  - a. Go to the (...) at your bottom menu and choose "Breakout Rooms"

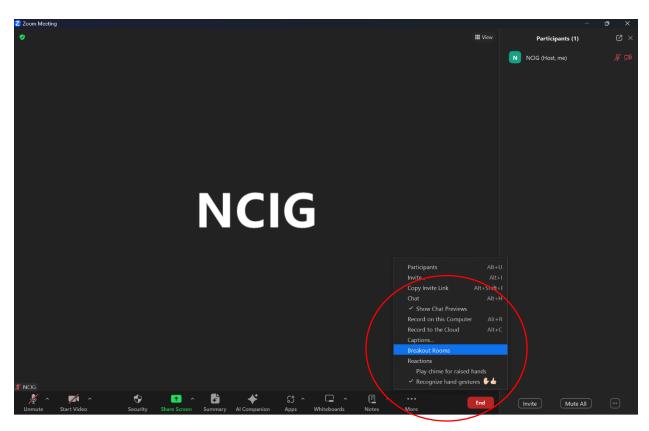

b. Edit room numbers to (5) & click assign manually.

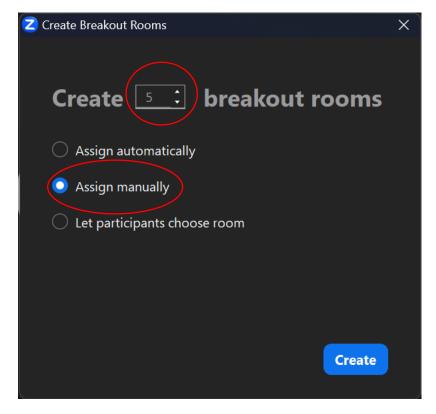

c. Open all rooms:

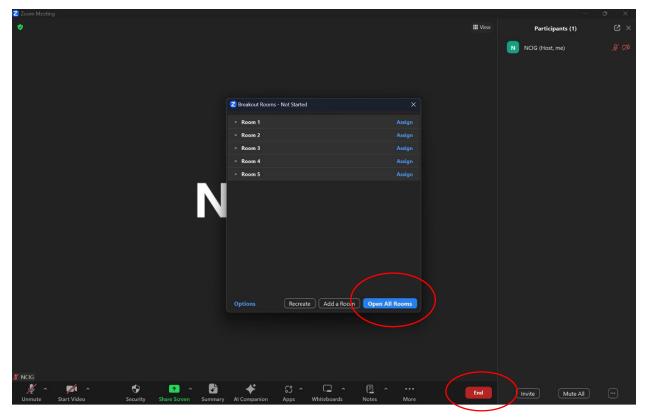

- d. Assign people to breakout rooms upon request by clicking on the participant's name and choose "Move to" and then choose the room number.
  - i. Room 1: Women
  - ii. Room 2: Men
  - iii. Other rooms are available upon request.
- e. Once the meeting is over, choose "End Meeting for All" from the red **End button**

Thank you...